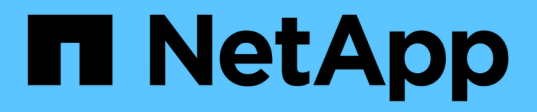

# **Protégez les applications exécutées sur Azure NetApp Files**

SnapCenter Software 5.0

NetApp July 18, 2024

This PDF was generated from https://docs.netapp.com/fr-fr/snapcenter-50/protect-azure/installsnapcenter-azure-virtual-machine.html on July 18, 2024. Always check docs.netapp.com for the latest.

# **Sommaire**

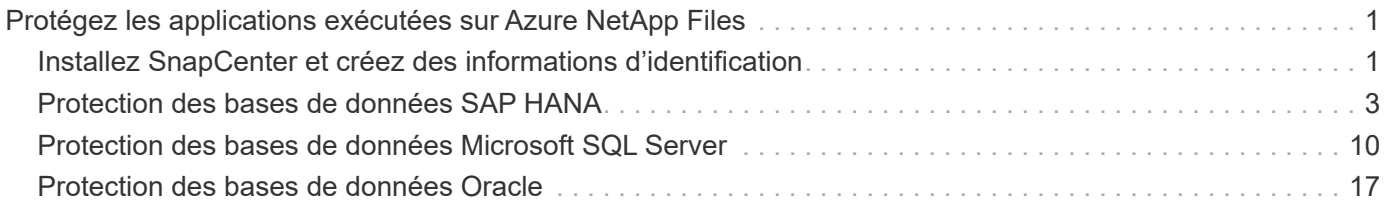

# <span id="page-2-0"></span>**Protégez les applications exécutées sur Azure NetApp Files**

# <span id="page-2-1"></span>**Installez SnapCenter et créez des informations d'identification**

### **Installez SnapCenter sur la machine virtuelle Azure**

Vous pouvez télécharger le logiciel SnapCenter depuis le site du support NetApp et l'installer sur la machine virtuelle Azure.

### **Avant de commencer**

Assurez-vous que la machine virtuelle Azure Windows est conforme aux conditions requises pour l'installation de SnapCenter Server. Pour plus d'informations, voir ["Préparez-vous à installer le serveur SnapCenter".](https://docs.netapp.com/fr-fr/snapcenter-50/install/reference_domain_and_workgroup_requirements.html)

### **Étapes**

- 1. Téléchargez le package d'installation du serveur SnapCenter sur ["Site de support NetApp"](https://mysupport.netapp.com/site/products/all/details/snapcenter/downloads-tab).
- 2. Lancez l'installation du serveur SnapCenter en double-cliquant sur le fichier .exe téléchargé.

Après le lancement de l'installation, tous les pré-contrôles sont effectués et si les exigences minimales ne sont pas satisfaites, des messages d'erreur ou d'avertissement appropriés s'affichent. Vous pouvez ignorer les messages d'avertissement et poursuivre l'installation ; cependant, les erreurs doivent être résolues.

3. Vérifiez les valeurs pré-remplies requises pour l'installation du serveur SnapCenter et modifiez-les si nécessaire.

Vous n'avez pas besoin de spécifier le mot de passe pour la base de données du référentiel MySQL Server. Lors de l'installation du serveur SnapCenter, le mot de passe est généré automatiquement.

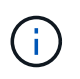

Le caractère spécial "%" n'est pas pris en charge dans le chemin personnalisé de la base de données du référentiel. Si vous incluez " %" dans le chemin, l'installation échoue.

### 4. Cliquez sur **installer maintenant**.

Si vous avez spécifié des valeurs non valides, des messages d'erreur appropriés s'affichent. Entrez à nouveau les valeurs, puis lancez l'installation.

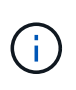

Si vous cliquez sur le bouton **Annuler**, l'étape en cours d'exécution est terminée, puis démarrez l'opération de restauration. Le serveur SnapCenter sera complètement supprimé de l'hôte.

Toutefois, si vous cliquez sur **Annuler** lorsque vous exécutez des opérations "redémarrage du site du serveur SnapCenter" ou "attente du démarrage du serveur SnapCenter", l'installation se poursuit sans annuler l'opération.

### **Créez les informations d'identification Azure dans SnapCenter**

Vous devez créer les identifiants Azure dans SnapCenter pour accéder au compte Azure

### NetApp.

Avant de créer les informations d'identification Azure, assurez-vous d'avoir créé le principal de service dans Azure. L'ID de locataire, l'ID client et la clé secrète associés au principal de service seront requis pour créer les informations d'identification Azure.

### **Étapes**

- 1. Dans le volet de navigation de gauche, cliquez sur **Paramètres**.
- 2. Dans la page Paramètres, cliquez sur **Credential**.
- 3. Cliquez sur **Nouveau**.
- 4. Dans la page informations d'identification, spécifiez les informations suivantes requises pour créer les informations d'identification.

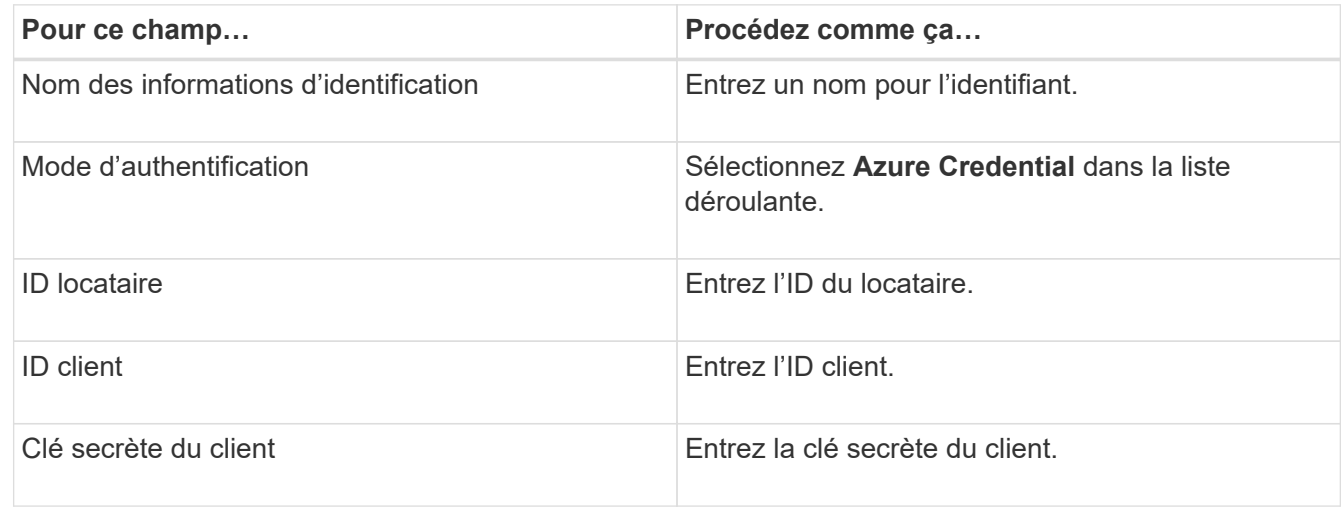

5. Cliquez sur **OK**.

### **Configuration du compte de stockage Azure**

Vous devez configurer le compte de stockage Azure dans SnapCenter.

Le compte de stockage Azure contient des informations sur l'ID d'abonnement, les informations d'identification Azure et le compte Azure NetApp.

#### **Étapes**

- 1. Dans le volet de navigation de gauche, cliquez sur **Storage Systems**.
- 2. Sur la page systèmes de stockage, sélectionnez **Azure NetApp Files** et cliquez sur **Nouveau**.
- 3. Sélectionnez les informations d'identification, l'ID d'abonnement et le compte NetApp dans les listes déroulantes correspondantes.
- 4. Cliquez sur **soumettre**.

### **Créez les informations d'identification pour ajouter l'hôte du plug-in**

SnapCenter utilise des identifiants pour authentifier les utilisateurs pour les opérations SnapCenter.

Vous devez créer des informations d'identification pour l'installation des plug-ins SnapCenter et des

informations d'identification supplémentaires pour les opérations de protection des données.

### **Étapes**

- 1. Dans le volet de navigation de gauche, cliquez sur **Paramètres**.
- 2. Dans la page Paramètres, cliquez sur **Credential**.
- 3. Cliquez sur **Nouveau**.
- 4. Dans la page informations d'identification, spécifiez les informations suivantes requises pour créer les informations d'identification.

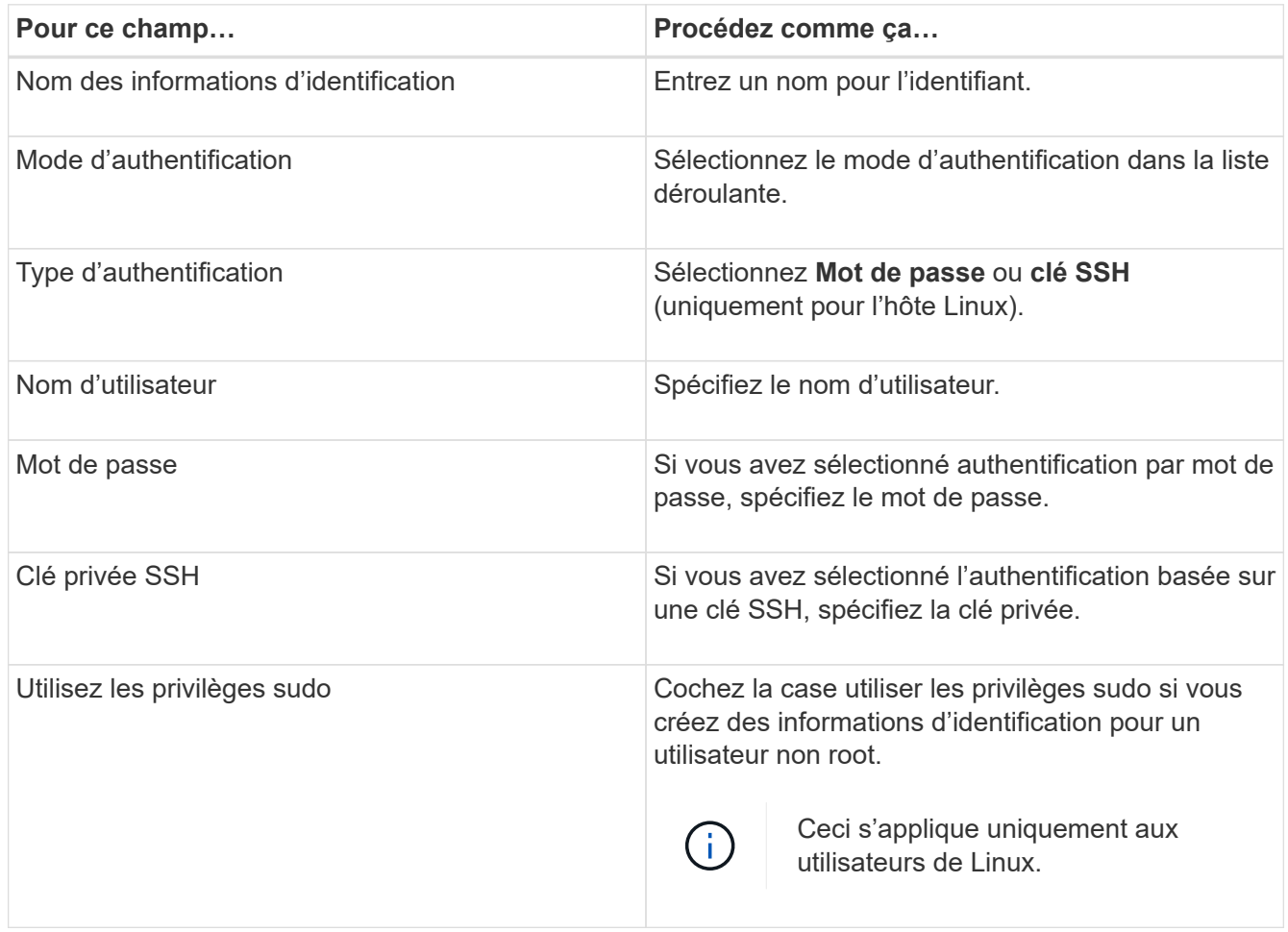

5. Cliquez sur **OK**.

# <span id="page-4-0"></span>**Protection des bases de données SAP HANA**

### **Ajoutez des hôtes et installez le plug-in SnapCenter pour la base de données SAP HANA**

Vous devez utiliser la page SnapCenter Ajouter un hôte pour ajouter des hôtes, puis installer les modules de plug-ins. Les plug-ins sont automatiquement installés sur les hôtes distants.

#### **Avant de commencer**

• Vous devez être un utilisateur affecté à un rôle disposant des autorisations d'installation et de

désinstallation du plug-in, comme le rôle d'administrateur SnapCenter.

- Lors de l'installation d'un plug-in sur un hôte Windows, si vous spécifiez un identifiant qui n'est pas intégré ou si l'utilisateur appartient à un utilisateur de groupe de travail local, vous devez désactiver l'UAC sur l'hôte.
- Si vous effectuez l'installation sur l'hôte centralisé, assurez-vous que le logiciel client SAP HANA est installé sur cet hôte et ouvrez les ports requis sur l'hôte de base de données SAP HANA pour exécuter les requêtes SQL HDB à distance.

### **Étapes**

- 1. Dans le volet de navigation de gauche, cliquez sur **hosts**.
- 2. Vérifiez que l'onglet **Managed Hosts** est sélectionné.
- 3. Cliquez sur **Ajouter**.
- 4. Dans la page hôtes, effectuez les opérations suivantes :
	- a. Dans le champ Type d'hôte, sélectionnez le type d'hôte.
	- b. Dans le champ Nom d'hôte, entrez le nom de domaine complet (FQDN) ou l'adresse IP de l'hôte.
	- c. Dans le champ informations d'identification, entrez les informations d'identification que vous avez créées.
- 5. Dans la section Sélectionner les plug-ins à installer, sélectionnez les plug-ins à installer.
- 6. (Facultatif) cliquez sur **plus d'options** et spécifiez les détails.
- 7. Cliquez sur **soumettre**.
- 8. Si le type d'hôte est Linux, vérifiez l'empreinte digitale, puis cliquez sur **confirmer et soumettre**.

Dans une configuration de cluster, vous devez vérifier l'empreinte de chacun des nœuds du cluster.

9. Surveillez la progression de l'installation.

### **Ajoutez la base de données SAP HANA**

Vous devez ajouter la base de données SAP HANA manuellement.

#### **Description de la tâche**

Les ressources doivent être ajoutées manuellement si le plug-in est installé sur un serveur centralisé. Si le plug-in SAP HANA est installé sur l'hôte de base de données HANA, le système HANA est automatiquement détecté.

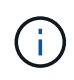

La découverte automatique n'est pas prise en charge pour la configuration multi-hôtes HANA, mais elle doit être ajoutée via un plug-in centralisé uniquement.

- 1. Dans le volet de navigation de gauche, sélectionnez le plug-in SnapCenter pour base de données SAP HANA dans la liste déroulante, puis cliquez sur **Ressources**.
- 2. Dans la page Ressources, cliquez sur **Ajouter une base de données SAP HANA**.
- 3. Dans la page Détails de la ressource, effectuez les opérations suivantes :
	- a. Entrez le type de ressource en tant que conteneur unique, conteneur de base de données multilocataire ou Volume non-données.
- b. Entrez le nom du système SAP HANA.
- c. Saisissez l'ID système (SID).
- d. Sélectionnez l'hôte du plug-in.
- e. Entrez la clé pour vous connecter au système SAP HANA.
- f. Entrez le nom d'utilisateur pour lequel la clé de stockage utilisateur sécurisé HDB est configurée.
- 4. Dans la page fournir l'empreinte du stockage, sélectionnez **Azure NetApp Files** comme type de stockage.
	- a. Sélectionnez le compte Azure NetApp.
	- b. Sélectionnez le pool de capacité et les volumes associés.
	- c. Cliquez sur **Enregistrer**.
- 5. Vérifiez le résumé, puis cliquez sur **Terminer**.

### **Créez des règles de sauvegarde pour les bases de données SAP HANA**

Avant d'utiliser SnapCenter pour sauvegarder les ressources de base de données SAP HANA, vous devez créer une règle de sauvegarde pour la ressource ou le groupe de ressources à sauvegarder.

### **Étapes**

- 1. Dans le volet de navigation de gauche, cliquez sur **Paramètres**.
- 2. Dans la page Paramètres, cliquez sur **stratégies**.
- 3. Cliquez sur **Nouveau**.
- 4. Dans la page Nom, entrez le nom et la description de la stratégie.
- 5. Dans la page Paramètres, effectuez les opérations suivantes :
	- a. Sélectionnez le type de sauvegarde.
		- i. Sélectionnez **sauvegarde basée sur un fichier** si vous souhaitez effectuer un contrôle d'intégrité de la base de données.
		- ii. Sélectionnez **snapshot based** si vous souhaitez créer une sauvegarde à l'aide de la technologie Snapshot.
	- b. Spécifiez le type de planification.
- 6. Dans la page Retention, spécifiez les paramètres de rétention pour le type de sauvegarde et le type de planification sélectionné.

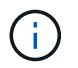

La réplication vers un stockage secondaire n'est pas prise en charge.

7. Vérifiez le résumé et cliquez sur **Terminer**.

### **Créez des groupes de ressources et associez des politiques de sauvegarde SAP HANA**

Un groupe de ressources est le conteneur dans lequel vous devez ajouter des ressources que vous souhaitez sauvegarder et protéger.

Un groupe de ressources vous permet de sauvegarder simultanément toutes les données associées à une application donnée. Un groupe de ressources est requis pour toute tâche de protection des données. Vous devez également associer une ou plusieurs stratégies au groupe de ressources pour définir le type de travail de protection des données que vous souhaitez exécuter.

### **Étapes**

- 1. Dans le volet de navigation de gauche, cliquez sur **Ressources**, puis sélectionnez le plug-in approprié dans la liste.
- 2. Dans la page Ressources, cliquez sur **Nouveau groupe de ressources**.
- 3. Dans la page Nom, effectuez les opérations suivantes :

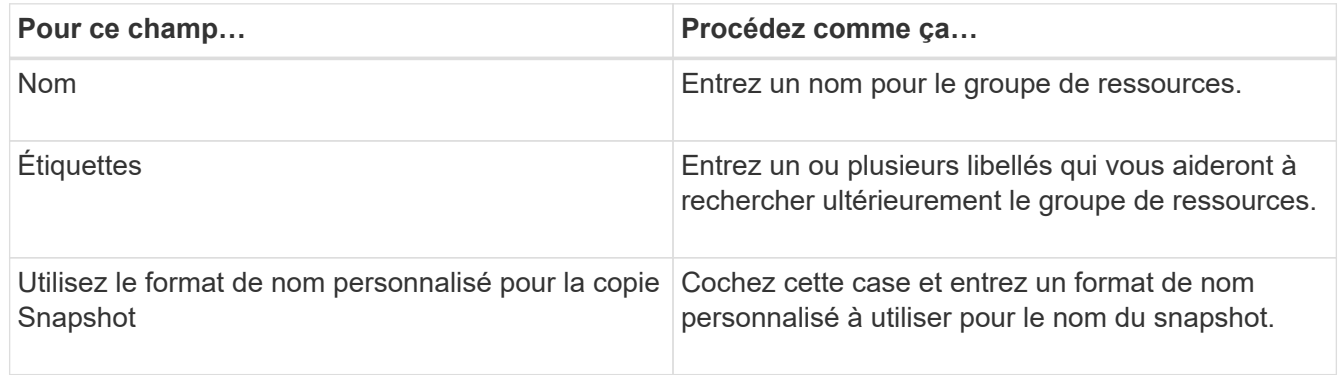

- 4. Dans la page Ressources, sélectionnez un nom d'hôte dans la liste déroulante **hôte** et le type de ressource dans la liste déroulante **Type de ressource**.
- 5. Sélectionnez les ressources dans la section **Ressources disponibles**, puis cliquez sur la flèche vers la droite pour les déplacer dans la section **Ressources sélectionnées**.
- 6. Dans la page stratégies, effectuez les opérations suivantes :
	- a. Sélectionnez une ou plusieurs stratégies dans la liste déroulante.
	- b.

Dans la colonne configurer les plannings, cliquez sur \* \*  $\overline{ }$  pour la stratégie que vous souhaitez configurer.

- c. Dans la boîte de dialogue Ajouter des planifications pour la stratégie *policy\_name*, configurez le programme, puis cliquez sur **OK**.
- 7. Dans la page notification, dans la liste déroulante Préférences de **E-mail**, sélectionnez les scénarios dans lesquels vous souhaitez envoyer les e-mails.
- 8. Vérifiez le résumé, puis cliquez sur **Terminer**.

### **Sauvegardez les bases de données SAP HANA s'exécutant sur Azure NetApp Files**

Si une ressource ne fait pas encore partie d'un groupe de ressources, vous pouvez sauvegarder la ressource à partir de la page Ressources.

- 1. Dans le volet de navigation de gauche, sélectionnez **Ressources**, puis sélectionnez le plug-in approprié dans la liste.
- 2. Dans la page ressource, filtrez les ressources de la liste déroulante **View** en fonction du type de ressource.
- 3. Sélectionnez la ressource à sauvegarder.
- 4. Dans la page ressource, sélectionnez **utiliser le format de nom personnalisé pour la copie Snapshot**, puis entrez un format de nom personnalisé que vous souhaitez utiliser pour le nom de l'instantané.
- 5. Dans la page Paramètres de l'application, procédez comme suit :
	- a. Sélectionnez la flèche **backups** pour définir des options de sauvegarde supplémentaires.
	- b. Sélectionnez la flèche **scripts** pour exécuter des commandes pré et post pour les opérations quiesce, Snapshot et unquiesce.
	- c. Sélectionnez la flèche **configurations personnalisées**, puis entrez les paires de valeurs personnalisées requises pour tous les travaux utilisant cette ressource.
	- d. Sélectionnez l'outil **Snapshot Copy Tool > SnapCenter without File System Consistency** pour créer des snapshots.

L'option **File System Consistency** ne s'applique qu'aux applications exécutées sur des hôtes Windows.

- 6. Dans la page stratégies, effectuez les opérations suivantes :
	- a. Sélectionnez une ou plusieurs stratégies dans la liste déroulante.
	- b.

Sélectionnez \* \*  $\mathbf{I}^*$  dans la colonne configurer les plannings pour la stratégie pour laquelle vous souhaitez configurer un planning.

c. Dans la boîte de dialogue Ajouter des plannings pour la stratégie *nom\_règle*, configurez la planification, puis sélectionnez **OK**.

*policy\_name* est le nom de la stratégie que vous avez sélectionnée.

7. Dans la page notification, dans la liste déroulante Préférences de **E-mail**, sélectionnez les scénarios dans lesquels vous souhaitez envoyer les e-mails.

Vous devez également spécifier les adresses e-mail de l'expéditeur et du destinataire, ainsi que l'objet de l'e-mail. SMTP doit également être configuré dans **Paramètres** > **Paramètres globaux**.

- 8. Passez en revue le résumé, puis sélectionnez **Terminer**.
- 9. Sélectionnez **Sauvegarder maintenant**.
- 10. Dans la page sauvegarde, effectuez les opérations suivantes :
	- a. Si plusieurs stratégies sont associées à la ressource, dans la liste déroulante **Stratégie**, sélectionnez la stratégie que vous souhaitez utiliser pour la sauvegarde.

Si la stratégie sélectionnée pour la sauvegarde à la demande est associée à un planning de sauvegarde, les sauvegardes à la demande seront conservées en fonction des paramètres de conservation spécifiés pour le type de programme.

- 11. Sélectionnez **Backup**.
- 12. Surveillez la progression de l'opération en cliquant sur **moniteur** > **travaux**.

### **Sauvegardez les groupes de ressources SAP HANA**

Un groupe de ressources est un ensemble de ressources sur un hôte. Une opération de sauvegarde sur le groupe de ressources est effectuée sur toutes les ressources définies dans le groupe de ressources.

### **Étapes**

1. Dans le volet de navigation de gauche, sélectionnez **Ressources**, puis sélectionnez le plug-in approprié

dans la liste.

- 2. Dans la page Ressources, sélectionnez **Groupe de ressources** dans la liste **Affichage**.
- 3. Dans la page groupes de ressources, sélectionnez le groupe de ressources à sauvegarder, puis sélectionnez **Sauvegarder maintenant**.
- 4. Dans la page sauvegarde, effectuez les opérations suivantes :
	- a. Si plusieurs stratégies sont associées au groupe de ressources, dans la liste déroulante **Stratégie**, sélectionnez la stratégie que vous souhaitez utiliser pour la sauvegarde.

Si la stratégie sélectionnée pour la sauvegarde à la demande est associée à un planning de sauvegarde, les sauvegardes à la demande seront conservées en fonction des paramètres de conservation spécifiés pour le type de programme.

- b. Sélectionnez **Backup**.
- 5. Surveillez la progression de l'opération en sélectionnant **Monitor** > **Jobs**.

### **Restaurez et restaurez les bases de données SAP HANA**

Vous pouvez restaurer et récupérer les données à partir des sauvegardes.

#### **Description de la tâche**

Pour les systèmes HANA découverts automatiquement, si l'option **Complete Resource** est sélectionnée, la restauration s'effectue à l'aide de la technologie de restauration de snapshot de fichier unique. Si la case **Fast Restore** est cochée, la technologie Volume Revert est utilisée.

Pour les ressources ajoutées manuellement, la technologie Volume Revert est toujours utilisée.

#### **Étapes**

- 1. Dans le volet de navigation de gauche, cliquez sur **Ressources**, puis sélectionnez le plug-in approprié dans la liste.
- 2. Dans la page Ressources, filtrez les ressources de la liste déroulante **View** en fonction du type de ressource.
- 3. Sélectionnez la ressource ou sélectionnez un groupe de ressources, puis sélectionnez une ressource dans ce groupe.
- 4. Dans la vue gestion des copies, sélectionnez **sauvegardes** dans les systèmes de stockage primaire ou secondaire (en miroir ou en stockage).
- 5. Dans le tableau sauvegarde(s) principale(s), sélectionnez la sauvegarde à partir de laquelle vous

souhaitez restaurer, puis cliquez sur  $* * \mathbf{\hat{I}}$ 

6. Dans la page Restore Scope, sélectionnez **Complete Resource**.

Tous les volumes de données configurés de la base de données SAP HANA sont restaurés.

- 7. Pour les systèmes HANA découverts automatiquement, sur la page étendue de la récupération, effectuez les opérations suivantes :
	- a. Sélectionnez **rétablir à l'état le plus récent** si vous voulez récupérer le plus près possible de l'heure actuelle.
	- b. Sélectionnez **Recover to point in Time** si vous souhaitez restaurer le point dans le temps spécifié.
	- c. Sélectionnez **Recover to specified data backup** si vous souhaitez effectuer une restauration vers une

sauvegarde de données spécifique.

- d. Sélectionnez **pas de récupération** si vous ne voulez pas récupérer maintenant.
- e. Spécifiez les emplacements de sauvegarde des journaux.
- f. Spécifiez l'emplacement du catalogue de sauvegardes.
- 8. Dans la page pré-opérations, entrez les commandes de pré-restauration et de démontage à exécuter avant d'effectuer une tâche de restauration.
- 9. Dans la page Post OPS, entrez les commandes de montage et de post-restauration à exécuter après l'exécution d'une tâche de restauration.
- 10. Dans la page notification, dans la liste déroulante Préférences de **E-mail**, sélectionnez les scénarios dans lesquels vous souhaitez envoyer les e-mails.

Vous devez également indiquer les adresses e-mail de l'expéditeur et du destinataire ainsi que l'objet de l'e-mail. SMTP doit également être configuré sur la page **Paramètres** > **Paramètres globaux**.

- 11. Vérifiez le résumé, puis cliquez sur **Terminer**.
- 12. Surveillez la progression de l'opération en cliquant sur **moniteur** > **travaux**.

### **Clonez la sauvegarde de la base de données SAP HANA**

Vous pouvez utiliser SnapCenter pour cloner une sauvegarde.

### **Étapes**

- 1. Dans le volet de navigation de gauche, cliquez sur **Ressources**, puis sélectionnez le plug-in approprié dans la liste.
- 2. Dans la page Ressources, filtrez les ressources de la liste déroulante **View** en fonction du type de ressource.
- 3. Sélectionnez la ressource ou le groupe de ressources.
- 4. Dans la vue gérer les copies, sélectionnez **backups** dans le système de stockage principal.
- 5.

Sélectionnez la sauvegarde des données dans le tableau, puis cliquez sur  $\blacksquare$ .

- 6. Dans la page emplacement, effectuez les opérations suivantes :
	- a. Sélectionnez l'hôte sur lequel le plug-in SAP HANA est installé pour gérer le système HANA cloné.

Il peut s'agir d'un hôte de plug-in centralisé ou d'un hôte système HANA.

- b. Entrez le SID SAP HANA à cloner à partir des sauvegardes existantes.
- c. Entrez les adresses IP ou les noms d'hôte sur lesquels les volumes clonés seront exportés.
- d. Si les volumes ANF de la base de données SAP HANA sont configurés dans un pool de capacité QoS manuelle, spécifiez la QoS pour les volumes clonés.

Si la QoS des volumes clonés n'est pas spécifiée, la QoS du volume source sera utilisée. Si le pool de capacité de QoS automatique est utilisé, la valeur de QoS spécifiée sera ignorée.

- 7. Dans la page scripts, effectuez les opérations suivantes :
	- a. Entrez les commandes du pré-clonage ou du post-clonage qui doivent être exécutées avant ou après l'opération de clonage, respectivement.

b. Entrez la commande mount pour monter un système de fichiers sur un hôte.

Si le système HANA source est détecté automatiquement et que le plug-in hôte cible clone est installé sur l'hôte SAP HANA, SnapCenter démonte automatiquement les volumes de données HANA existants sur l'hôte cible clone et monte les volumes de données HANA nouvellement clonés.

- 8. Dans la page notification, dans la liste déroulante Préférences de **E-mail**, sélectionnez les scénarios dans lesquels vous souhaitez envoyer les e-mails.
- 9. Vérifiez le résumé, puis cliquez sur **Terminer**.
- 10. Surveillez la progression de l'opération en cliquant sur **moniteur** > **travaux**.

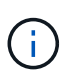

La répartition des clones est désactivée pour les clones ANF, car le clone ANF est déjà un volume indépendant créé à partir du Snapshot sélectionné.

## <span id="page-11-0"></span>**Protection des bases de données Microsoft SQL Server**

### **Ajoutez des hôtes et installez le plug-in SnapCenter pour la base de données SQL Server**

SnapCenter prend en charge la protection des données des instances SQL sur des partages SMB sur Azure NetApp Files. Les configurations autonome et de groupe de disponibilité (AG) sont prises en charge.

Vous devez utiliser la page Ajout d'hôte de SnapCenter pour ajouter des hôtes, puis installer le package de plug-ins. Les plug-ins sont automatiquement installés sur les hôtes distants.

#### **Avant de commencer**

- Vous devez être un utilisateur affecté à un rôle disposant des autorisations d'installation et de désinstallation du plug-in, comme le rôle d'administrateur SnapCenter.
- Lors de l'installation d'un plug-in sur un hôte Windows, si vous spécifiez un identifiant qui n'est pas intégré ou si l'utilisateur appartient à un utilisateur de groupe de travail local, vous devez désactiver l'UAC sur l'hôte.

- 1. Dans le volet de navigation de gauche, sélectionnez **hosts**.
- 2. Vérifiez que l'onglet **Managed Hosts** est sélectionné en haut.
- 3. Sélectionnez **Ajouter**.
- 4. Dans la page hôtes, procédez comme suit :
	- a. Dans le champ Type d'hôte, sélectionnez le type d'hôte.
	- b. Dans le champ Nom d'hôte, entrez le nom de domaine complet (FQDN) ou l'adresse IP de l'hôte.
	- c. Dans le champ informations d'identification, entrez les informations d'identification que vous avez créées.
- 5. Dans la section **Select Plug-ins to Install**, sélectionnez les plug-ins à installer.
- 6. (Facultatif) cliquez sur **plus d'options** et spécifiez les détails.
- 7. Sélectionnez **soumettre**.
- 8. Sélectionnez **Configure log Directory** et dans la page Configure host log Directory, entrez le chemin SMB du répertoire log hôte, puis cliquez sur **Save**.
- 9. Cliquez sur **Submit** et surveillez la progression de l'installation.

### **Créer des stratégies de sauvegarde pour les bases de données SQL Server**

Vous pouvez créer une stratégie de sauvegarde pour la ressource ou le groupe de ressources avant d'utiliser SnapCenter pour sauvegarder les ressources SQL Server, ou vous pouvez créer une stratégie de sauvegarde au moment où vous créez un groupe de ressources ou sauvegardez une seule ressource.

### **Étapes**

- 1. Dans le volet de navigation de gauche, cliquez sur **Paramètres**.
- 2. Dans la page Paramètres, cliquez sur **stratégies**.
- 3. Cliquez sur **Nouveau**.
- 4. Dans la page Nom, entrez le nom et la description de la stratégie.
- 5. Dans la page Paramètres, effectuez les opérations suivantes :
	- a. Sélectionnez le type de sauvegarde.
		- i. Sélectionnez **sauvegarde complète et sauvegarde du journal** si vous souhaitez sauvegarder les fichiers de base de données et les journaux de transactions.
		- ii. Sélectionnez **sauvegarde complète** si vous souhaitez sauvegarder uniquement les fichiers de base de données.
		- iii. Sélectionnez **Log Backup** si vous souhaitez sauvegarder uniquement les journaux de transactions.
		- iv. Sélectionnez **Copier uniquement la sauvegarde** si vous souhaitez sauvegarder vos ressources à l'aide d'une autre application.
	- b. Dans la section Paramètres du groupe de disponibilité, effectuez les opérations suivantes :
		- i. Sélectionnez Sauvegarder sur la réplique de sauvegarde préférée si vous souhaitez sauvegarder uniquement sur la réplique.
		- ii. Sélectionnez le réplica GA principal ou le réplica GA secondaire pour la sauvegarde.
		- iii. Sélectionnez la priorité de sauvegarde.
	- c. Spécifiez le type de planification.
- 6. Dans la page Retention, en fonction du type de sauvegarde sélectionné, spécifiez les paramètres de rétention.

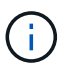

La réplication vers un stockage secondaire n'est pas prise en charge.

- 7. Dans la page Vérification, effectuez les opérations suivantes :
	- a. Dans la section Exécuter la vérification pour les programmes de sauvegarde suivants, sélectionnez la fréquence de planification.
	- b. Dans la section Options de vérification de cohérence de la base de données, effectuez les opérations suivantes :
		- i. Sélectionnez **Limit the Integrity structure to Physical structure of the database (PHYSICAL\_ONLY)** (limiter la vérification de l'intégrité à la structure physique de la base de

données) et pour détecter les pages déchirées, les échecs de somme de contrôle et les défaillances matérielles courantes qui affectent la base de données.

ii. Sélectionnez **Supprimer tous les messages d'information (NO\_INFOMSGS)** pour supprimer tous les messages d'information.

Sélectionné par défaut.

- iii. Sélectionnez **Afficher tous les messages d'erreur signalés par objet (ALL\_ERRORMSGS)** pour afficher toutes les erreurs signalées par objet.
- iv. Sélectionnez **ne pas cocher les index non clusterisés (REGROUPÉS EN CLUSTERS)** si vous ne souhaitez pas vérifier les index non clusterisés.

La base de données SQL Server utilise le vérificateur de cohérence de base de données Microsoft SQL Server (DBCC) pour vérifier l'intégrité logique et physique des objets de la base de données.

- v. Sélectionnez **limiter les vérifications et obtenir les verrous au lieu d'utiliser une copie Snapshot de base de données interne (TABLOCK)** pour limiter les vérifications et obtenir des verrous au lieu d'utiliser un instantané de base de données interne.
- c. Dans la section **Log Backup**, sélectionnez **Verify log backup upon terminés** pour vérifier la sauvegarde du journal à la fin de l'opération.
- d. Dans la section **Paramètres du script de vérification**, entrez le chemin d'accès et les arguments du prescripteur ou du PostScript qui doivent être exécutés avant ou après l'opération de vérification, respectivement.
- 8. Vérifiez le résumé et cliquez sur **Terminer**.

### **Créez des groupes de ressources et associez des stratégies de sauvegarde SQL**

Un groupe de ressources est le conteneur dans lequel vous devez ajouter des ressources que vous souhaitez sauvegarder et protéger.

Un groupe de ressources vous permet de sauvegarder simultanément toutes les données associées à une application donnée. Un groupe de ressources est requis pour toute tâche de protection des données. Vous devez également associer une ou plusieurs stratégies au groupe de ressources pour définir le type de travail de protection des données que vous souhaitez exécuter.

- 1. Dans le volet de navigation de gauche, cliquez sur **Ressources**, puis sélectionnez le plug-in approprié dans la liste.
- 2. Dans la page Ressources, cliquez sur **Nouveau groupe de ressources**.
- 3. Dans la page Nom, effectuez les opérations suivantes :

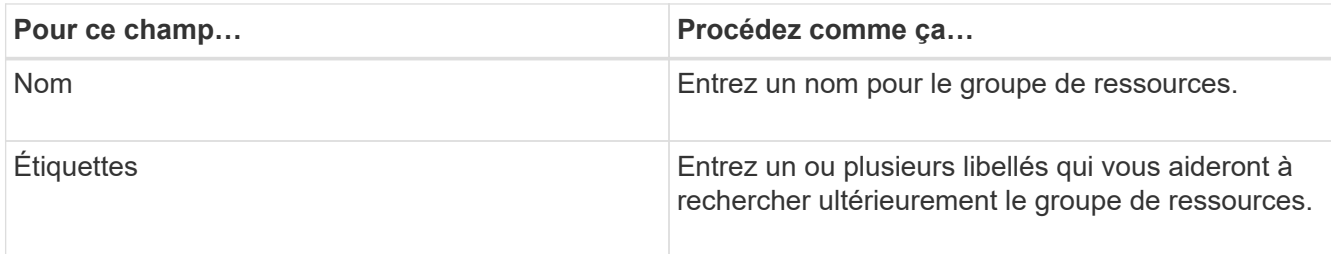

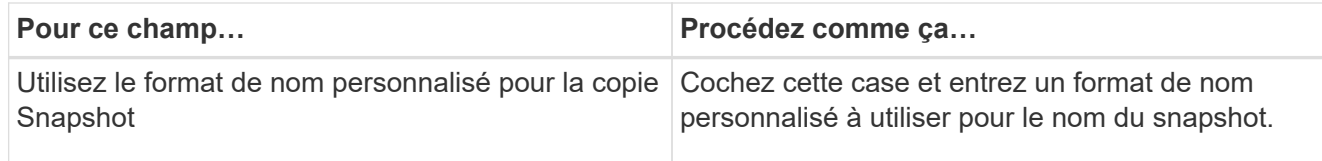

- 4. Dans la page Ressources, sélectionnez un nom d'hôte dans la liste déroulante **hôte** et le type de ressource dans la liste déroulante **Type de ressource**.
- 5. Sélectionnez les ressources dans la section **Ressources disponibles**, puis cliquez sur la flèche vers la droite pour les déplacer dans la section **Ressources sélectionnées**.
- 6. Dans la page stratégies, effectuez les opérations suivantes :
	- a. Sélectionnez une ou plusieurs stratégies dans la liste déroulante.
	- b.

Dans la colonne configurer les plannings, cliquez sur \* \* <sup>+</sup> pour la stratégie que vous souhaitez configurer.

- c. Dans la boîte de dialogue Ajouter des planifications pour la stratégie *policy\_name*, configurez le programme, puis cliquez sur **OK**.
- d. Sélectionnez le planificateur Microsoft SQL Server.
- 7. Dans la page Vérification, effectuez les opérations suivantes :
	- a. Sélectionnez le serveur de vérification.
	- b. Sélectionnez la stratégie pour laquelle vous souhaitez configurer votre planning de vérification, puis cliquez sur  $* * +$ .
	- c. Sélectionnez **Exécuter la vérification après la sauvegarde** ou **Exécuter la vérification planifiée**.
	- d. Cliquez sur **OK**.
- 8. Dans la page notification, dans la liste déroulante Préférences de **E-mail**, sélectionnez les scénarios dans lesquels vous souhaitez envoyer les e-mails.
- 9. Vérifiez le résumé, puis cliquez sur **Terminer**.

### **Sauvegardez les bases de données SQL Server exécutées sur Azure NetApp Files**

Si une ressource ne fait pas encore partie d'un groupe de ressources, vous pouvez sauvegarder la ressource à partir de la page Ressources.

- 1. Dans le volet de navigation de gauche, sélectionnez **Ressources**, puis sélectionnez le plug-in approprié dans la liste.
- 2. Dans la page ressource, sélectionnez **base de données**, **instance** ou **Groupe de disponibilité** dans la liste déroulante Affichage.
- 3. Dans la page ressource, sélectionnez **utiliser le format de nom personnalisé pour la copie Snapshot**, puis entrez un format de nom personnalisé que vous souhaitez utiliser pour le nom de l'instantané.
- 4. Dans la page stratégies, effectuez les opérations suivantes :
	- a. Sélectionnez une ou plusieurs stratégies dans la liste déroulante.
	- b.
- Sélectionnez \* \* \*  $\mathbf{+}$  dans la colonne configurer les plannings pour la stratégie pour laquelle vous souhaitez configurer un planning.

c. Dans la boîte de dialogue Ajouter des plannings pour la stratégie *nom\_règle*, configurez la planification, puis sélectionnez **OK**.

*policy\_name* est le nom de la stratégie que vous avez sélectionnée.

- d. Sélectionnez **utiliser le planificateur Microsoft SQL Server**, puis sélectionnez l'instance du planificateur dans la liste déroulante **instance du planificateur** associée à la stratégie de planification.
- 5. Dans la page Vérification, effectuez les opérations suivantes :
	- a. Sélectionnez le serveur de vérification.
	- b. Sélectionnez la stratégie pour laquelle vous souhaitez configurer votre planning de vérification, puis

cliquez sur  $* * +$ .

- c. Sélectionnez **Exécuter la vérification après la sauvegarde** ou **Exécuter la vérification planifiée**.
- d. Cliquez sur OK.
- 6. Dans la page notification, dans la liste déroulante Préférences de **E-mail**, sélectionnez les scénarios dans lesquels vous souhaitez envoyer les e-mails.
- 7. Vérifiez le résumé, puis cliquez sur **Terminer**.
- 8. Sélectionnez **Sauvegarder maintenant**.
- 9. Dans la page sauvegarde, effectuez les opérations suivantes :
	- a. Si plusieurs stratégies sont associées à la ressource, dans la liste déroulante **Stratégie**, sélectionnez la stratégie que vous souhaitez utiliser pour la sauvegarde.
	- b. Sélectionnez **vérifier après la sauvegarde**.
	- c. Sélectionnez **Backup**.
- 10. Surveillez la progression de l'opération en cliquant sur **moniteur** > **travaux**.

### **Sauvegardez les groupes de ressources SQL Server**

Vous pouvez sauvegarder les groupes de ressources composés de plusieurs ressources. Une opération de sauvegarde sur le groupe de ressources est effectuée sur toutes les ressources définies dans le groupe de ressources.

- 1. Dans le volet de navigation de gauche, sélectionnez **Ressources**, puis sélectionnez le plug-in approprié dans la liste.
- 2. Dans la page Ressources, sélectionnez **Groupe de ressources** dans la liste **Affichage**.
- 3. Dans la page groupes de ressources, sélectionnez le groupe de ressources à sauvegarder, puis sélectionnez **Sauvegarder maintenant**.
- 4. Dans la page sauvegarde, effectuez les opérations suivantes :
	- a. Si plusieurs stratégies sont associées au groupe de ressources, dans la liste déroulante **Stratégie**, sélectionnez la stratégie que vous souhaitez utiliser pour la sauvegarde.
	- b. Après la sauvegarde, sélectionnez **Verify** pour vérifier la sauvegarde à la demande.
	- c. Sélectionnez **Backup**.
- 5. Surveillez la progression de l'opération en sélectionnant **Monitor** > **Jobs**.

### **Restaurer et restaurer des bases de données SQL Server**

Vous pouvez utiliser SnapCenter pour restaurer des bases de données SQL Server sauvegardées. La restauration de la base de données est un processus en plusieurs phases qui copie toutes les pages de données et de journaux d'une sauvegarde SQL Server spécifiée vers une base de données spécifiée.

### **Étapes**

- 1. Dans le volet de navigation de gauche, cliquez sur **Ressources**, puis sélectionnez le plug-in approprié dans la liste.
- 2. Dans la page Ressources, sélectionnez **base de données** ou **Groupe de ressources** dans la liste Affichage.
- 3. Sélectionnez la base de données ou le groupe de ressources dans la liste.
- 4. Dans la vue gérer les copies, sélectionnez **backups** à partir du système de stockage.
- 5.

Sélectionnez la sauvegarde dans le tableau, puis cliquez sur l' **1** icône.

- 6. Dans la page objectif de restauration, sélectionnez l'une des options suivantes :
	- a. Sélectionnez **Restaurer la base de données sur le même hôte que celui sur lequel la sauvegarde a été créée** si vous souhaitez restaurer la base de données sur le même serveur SQL sur lequel les sauvegardes sont effectuées.
	- b. Sélectionnez **Restaurer la base de données sur un autre hôte** si vous souhaitez que la base de données soit restaurée sur un autre serveur SQL sur le même hôte ou sur un autre hôte sur lequel les sauvegardes sont effectuées.
- 7. Dans la page étendue de la récupération, sélectionnez l'une des options suivantes :
	- a. Sélectionnez **aucun** si vous devez restaurer uniquement la sauvegarde complète sans journaux.
	- b. Sélectionnez **toutes les sauvegardes de journaux** opération de restauration de sauvegarde à la minute pour restaurer toutes les sauvegardes de journaux disponibles après la sauvegarde complète.
	- c. Sélectionnez **par sauvegardes de journaux** pour effectuer une opération de restauration ponctuelle, qui restaure la base de données en fonction des journaux de sauvegarde jusqu'à ce que le journal de sauvegarde avec la date sélectionnée.
	- d. Sélectionnez **par date spécifique jusqu'à** pour spécifier la date et l'heure après lesquelles les journaux de transactions ne sont pas appliqués à la base de données restaurée.
	- e. Si vous avez sélectionné **toutes les sauvegardes de journaux**, **par sauvegarde de journaux** ou **par date spécifique jusqu'à** et que les journaux se trouvent à un emplacement personnalisé, sélectionnez **utiliser le répertoire de journaux personnalisé**, puis spécifiez l'emplacement du journal.
- 8. Dans la page pré-opérations et post-opérations, spécifiez les détails requis.
- 9. Dans la page notification, dans la liste déroulante Préférences de **E-mail**, sélectionnez les scénarios dans lesquels vous souhaitez envoyer les e-mails.
- 10. Vérifiez le résumé, puis cliquez sur **Terminer**.
- 11. Surveillez le processus de restauration à l'aide de la page **Monitor** > **Jobs**.

### **Cloner la sauvegarde de la base de données SQL Server**

Vous pouvez utiliser SnapCenter pour cloner une sauvegarde de base de données SQL Server. Pour accéder ou restaurer une ancienne version des données, vous pouvez

cloner les sauvegardes de bases de données à la demande.

### **Étapes**

- 1. Dans le volet de navigation de gauche, sélectionnez **Ressources**, puis sélectionnez le plug-in approprié dans la liste.
- 2. Dans la page Ressources, sélectionnez **Database** ou **Resource Group** dans la liste **View**.
- 3. Sélectionnez la base de données ou le groupe de ressources.
- 4. Dans la page d'affichage **gérer les copies**, sélectionnez la sauvegarde à partir du système de stockage principal.
- 5. Sélectionnez la sauvegarde, puis sélectionnez \* \* \*  $\blacksquare$ .
- 6. Dans la page **Clone Options**, fournissez tous les détails requis.
- 7. Dans la page emplacement, sélectionnez un emplacement de stockage pour créer un clone.

Si les volumes ANF de la base de données SQL Server sont configurés dans un pool de capacité QoS manuel, spécifiez la QoS pour les volumes clonés.

Si la QoS des volumes clonés n'est pas spécifiée, la QoS du volume source sera utilisée. Si le pool de capacité de QoS automatique est utilisé, la valeur de QoS spécifiée sera ignorée.

- 8. Dans la page journaux, sélectionnez l'une des options suivantes :
	- a. Sélectionnez **aucun** si vous souhaitez cloner uniquement la sauvegarde complète sans journal.
	- b. Sélectionnez **toutes les sauvegardes de journaux** si vous souhaitez cloner toutes les sauvegardes de journaux disponibles datées après la sauvegarde complète.
	- c. Sélectionnez **par sauvegardes de journal jusqu'à** si vous souhaitez cloner la base de données en fonction des journaux de sauvegarde créés jusqu'au journal de sauvegarde avec la date sélectionnée.
	- d. Sélectionnez **par date spécifique jusqu'à** si vous ne souhaitez pas appliquer les journaux de transactions après la date et l'heure spécifiées.
- 9. Sur la page **script**, entrez le délai d'expiration du script, le chemin et les arguments du prescripteur ou du postscript qui doivent être exécutés avant ou après l'opération de clonage, respectivement.
- 10. Dans la page **notification**, dans la liste déroulante **préférence de courrier électronique**, sélectionnez les scénarios dans lesquels vous souhaitez envoyer les e-mails.
- 11. Passez en revue le résumé, puis sélectionnez **Terminer**.
- 12. Surveillez la progression de l'opération en sélectionnant **Monitor** > **Jobs**.

#### **Réaliser le cycle de vie des clones**

SnapCenter permet de créer des clones à partir d'un groupe de ressources ou d'une base de données. Vous pouvez cloner à la demande ou planifier des opérations de clonage récurrentes d'un groupe de ressources ou d'une base de données. Si vous clonez régulièrement une sauvegarde, vous pouvez utiliser le clone pour développer des applications, remplir des données ou restaurer des données.

- 1. Dans le volet de navigation de gauche, sélectionnez **Ressources**, puis sélectionnez le plug-in approprié dans la liste.
- 2. Dans la page Ressources, sélectionnez **Database** ou **Resource Group** dans la liste **View**.
- 3. Sélectionnez la base de données ou le groupe de ressources.
- 4. Dans la page d'affichage **gérer les copies**, sélectionnez la sauvegarde à partir du système de stockage principal.
- 5.
	- Sélectionnez la sauvegarde, puis sélectionnez \* \* \*  $\blacksquare$ .
- 6. Dans la page **Clone Options**, fournissez tous les détails requis.
- 7. Dans la page emplacement, sélectionnez un emplacement de stockage pour créer un clone.

Si les volumes ANF de la base de données SQL Server sont configurés dans un pool de capacité QoS manuel, spécifiez la QoS pour les volumes clonés.

Si la QoS des volumes clonés n'est pas spécifiée, la QoS du volume source sera utilisée. Si le pool de capacité de QoS automatique est utilisé, la valeur de QoS spécifiée sera ignorée.

- 8. Sur la page **script**, entrez le délai d'expiration du script, le chemin et les arguments du prescripteur ou du postscript qui doivent être exécutés avant ou après l'opération de clonage, respectivement.
- 9. Dans la page planification, effectuez l'une des opérations suivantes :
	- Sélectionnez **Exécuter maintenant** si vous souhaitez exécuter le travail de clonage immédiatement.
	- Sélectionnez **Configure schedule** pour déterminer la fréquence à laquelle l'opération de clonage doit se produire, le moment où la planification de clonage doit démarrer, le jour où l'opération de clonage doit se produire, le moment où la planification doit expirer et si les clones doivent être supprimés après l'expiration de la planification.
- 10. Dans la page **notification**, dans la liste déroulante **préférence de courrier électronique**, sélectionnez les scénarios dans lesquels vous souhaitez envoyer les e-mails.
- 11. Passez en revue le résumé, puis sélectionnez **Terminer**.
- 12. Surveillez la progression de l'opération en sélectionnant **Monitor** > **Jobs**.

## <span id="page-18-0"></span>**Protection des bases de données Oracle**

### **Ajoutez des hôtes et installez le plug-in SnapCenter pour la base de données Oracle**

Vous pouvez utiliser la page Ajouter un hôte pour ajouter des hôtes, puis installer le package de plug-ins SnapCenter pour Linux ou le package de plug-ins SnapCenter pour AIX. Les plug-ins sont automatiquement installés sur les hôtes distants.

Vous pouvez ajouter un hôte et installer des modules de plug-in pour un hôte individuel ou pour un cluster. Si vous installez le plug-in sur un cluster (Oracle RAC), il est installé sur tous les nœuds du cluster. Pour Oracle RAC One Node, vous devez installer le plug-in sur les nœuds actif et passif.

- 1. Dans le volet de navigation de gauche, cliquez sur **hosts**.
- 2. Vérifiez que l'onglet **Managed Hosts** est sélectionné.
- 3. Cliquez sur **Ajouter**.
- 4. Dans la page hôtes, effectuez les opérations suivantes :
	- a. Dans le champ Type d'hôte, sélectionnez le type d'hôte.
	- b. Dans le champ Nom d'hôte, entrez le nom de domaine complet (FQDN) ou l'adresse IP de l'hôte.
- c. Dans le champ informations d'identification, entrez les informations d'identification que vous avez créées.
- 5. Dans la section Sélectionner les plug-ins à installer, sélectionnez les plug-ins à installer.
- 6. (Facultatif) cliquez sur **plus d'options** et spécifiez les détails.
- 7. Cliquez sur **soumettre**.
- 8. Vérifiez l'empreinte digitale, puis cliquez sur **confirmer et soumettre**.

Dans une configuration de cluster, vous devez vérifier l'empreinte de chacun des nœuds du cluster.

9. Surveillez la progression de l'installation.

### **Créez des règles de sauvegarde pour les bases de données Oracle**

Avant d'utiliser SnapCenter pour sauvegarder les ressources de la base de données Oracle, vous devez créer une stratégie de sauvegarde pour la ressource ou le groupe de ressources à sauvegarder.

### **Étapes**

- 1. Dans le volet de navigation de gauche, cliquez sur **Paramètres**.
- 2. Dans la page Paramètres, cliquez sur **stratégies**.
- 3. Sélectionnez Oracle Database dans la liste déroulante.
- 4. Cliquez sur **Nouveau**.
- 5. Dans la page Nom, entrez le nom et la description de la stratégie.
- 6. Dans la page Type de sauvegarde, effectuez les opérations suivantes :
	- a. Sélectionnez le type de sauvegarde en tant que sauvegarde en ligne ou hors ligne.
	- b. Spécifiez la fréquence de planification.
	- c. Si vous souhaitez cataloguer la sauvegarde à l'aide d'Oracle Recovery Manager (RMAN), sélectionnez **sauvegarde de catalogue avec Oracle Recovery Manager (RMAN)**.
	- d. Si vous souhaitez élaguer les journaux d'archive après la sauvegarde, sélectionnez **Prune archive logs après la sauvegarde**.
	- e. Spécifiez les paramètres de suppression du journal d'archivage.
- 7. Dans la page rétention, spécifiez les paramètres de rétention.
- 8. Dans la page script, entrez le chemin d'accès et les arguments du prescripteur ou du PostScript que vous souhaitez exécuter avant ou après l'opération de sauvegarde, respectivement.
- 9. Dans la page Vérification, sélectionnez le planning de sauvegarde pour lequel vous souhaitez effectuer l'opération de vérification et entrez respectivement le chemin et les arguments du prescripteur ou du postscript que vous souhaitez exécuter avant ou après l'opération de vérification.
- 10. Vérifiez le résumé et cliquez sur **Terminer**.

### **Créez des groupes de ressources et associez des stratégies de sauvegarde Oracle**

Un groupe de ressources est le conteneur dans lequel vous devez ajouter des ressources que vous souhaitez sauvegarder et protéger.

Un groupe de ressources vous permet de sauvegarder simultanément toutes les données associées à une application donnée. Un groupe de ressources est requis pour toute tâche de protection des données. Vous devez également associer une ou plusieurs stratégies au groupe de ressources pour définir le type de travail de protection des données que vous souhaitez exécuter.

### **Étapes**

- 1. Dans le volet de navigation de gauche, cliquez sur **Ressources**, puis sélectionnez le plug-in approprié dans la liste.
- 2. Dans la page Ressources, cliquez sur **Nouveau groupe de ressources**.
- 3. Dans la page Nom, effectuez les opérations suivantes :

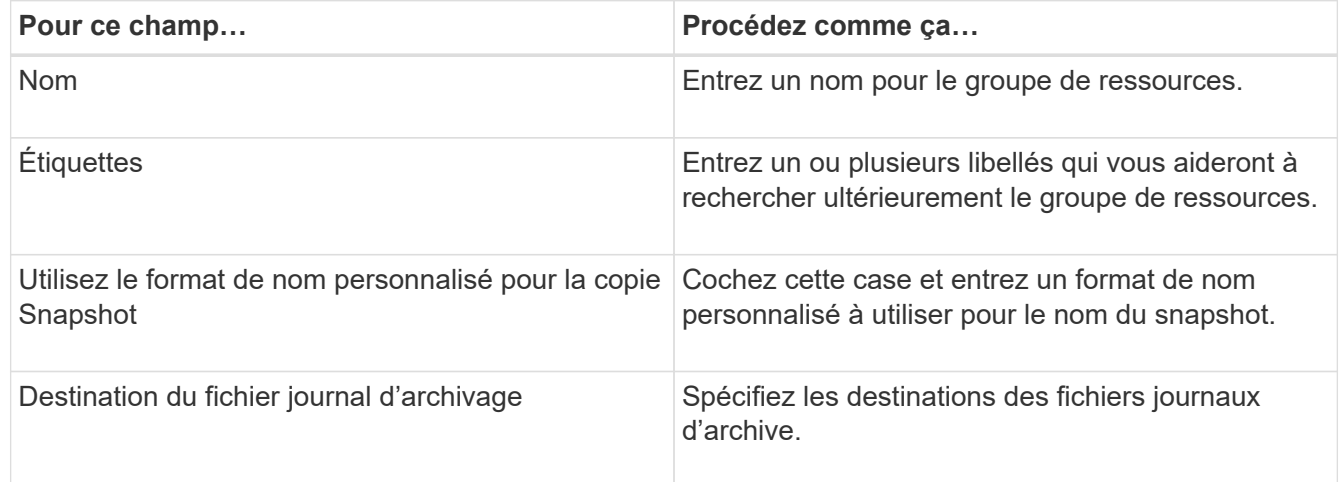

- 4. Dans la page Ressources, sélectionnez un nom d'hôte dans la liste déroulante **hôte** et le type de ressource dans la liste déroulante **Type de ressource**.
- 5. Sélectionnez les ressources dans la section **Ressources disponibles**, puis cliquez sur la flèche vers la droite pour les déplacer dans la section **Ressources sélectionnées**.
- 6. Dans la page stratégies, effectuez les opérations suivantes :
	- a. Sélectionnez une ou plusieurs stratégies dans la liste déroulante.
	- b.
- Dans la colonne configurer les plannings, cliquez sur \* \*  $+$  pour la stratégie que vous souhaitez configurer.
- c. Dans la boîte de dialogue Ajouter des planifications pour la stratégie *policy\_name*, configurez le programme, puis cliquez sur **OK**.
- 7. Dans la page Vérification, effectuez les opérations suivantes :
	- a. Sélectionnez le serveur de vérification.
	- b. Sélectionnez la stratégie pour laquelle vous souhaitez configurer votre planification de vérification, puis

cliquez sur  $*$   $*$  .

- c. Sélectionnez **Exécuter la vérification après la sauvegarde** ou **Exécuter la vérification planifiée**.
- d. Cliquez sur **OK**.
- 8. Dans la page notification, dans la liste déroulante Préférences de **E-mail**, sélectionnez les scénarios dans lesquels vous souhaitez envoyer les e-mails.
- 9. Vérifiez le résumé, puis cliquez sur **Terminer**.

### **Sauvegarde des bases de données Oracle exécutées sur Azure NetApp Files**

Si une ressource ne fait pas encore partie d'un groupe de ressources, vous pouvez sauvegarder la ressource à partir de la page Ressources.

### **Étapes**

- 1. Dans le volet de navigation de gauche, sélectionnez **Ressources**, puis sélectionnez le plug-in approprié dans la liste.
- 2. Dans la page ressource, sélectionnez **base de données** dans la liste déroulante Affichage.
- 3. Dans la page ressource, sélectionnez **utiliser le format de nom personnalisé pour la copie Snapshot**, puis entrez un format de nom personnalisé que vous souhaitez utiliser pour le nom de l'instantané.
- 4. Dans la page stratégies, effectuez les opérations suivantes :
	- a. Sélectionnez une ou plusieurs stratégies dans la liste déroulante.
	- b. Sélectionnez \* \* \*  $\mathbf{F}$  dans la colonne configurer les plannings pour la stratégie pour laquelle vous souhaitez configurer un planning.
	- c. Dans la boîte de dialogue Ajouter des plannings pour la stratégie *nom\_règle*, configurez la planification, puis sélectionnez **OK**.
- 5. Dans la page Vérification, effectuez les opérations suivantes :
	- a. Sélectionnez le serveur de vérification.
	- b. Sélectionnez la stratégie pour laquelle vous souhaitez configurer votre planning de vérification, puis cliquez sur  $* * \begin{array}{c} \blacksquare \\ \blacksquare \end{array}$ .
	- c. Sélectionnez **Exécuter la vérification après la sauvegarde** ou **Exécuter la vérification planifiée**.
	- d. Cliquez sur OK.
- 6. Dans la page notification, dans la liste déroulante Préférences de **E-mail**, sélectionnez les scénarios dans lesquels vous souhaitez envoyer les e-mails.
- 7. Vérifiez le résumé, puis cliquez sur **Terminer**.
- 8. Sélectionnez **Sauvegarder maintenant**.
- 9. Dans la page sauvegarde, effectuez les opérations suivantes :
	- a. Si plusieurs stratégies sont associées à la ressource, dans la liste déroulante **Stratégie**, sélectionnez la stratégie que vous souhaitez utiliser pour la sauvegarde.
	- b. Cliquez sur **Backup**.
- 10. Surveillez la progression de l'opération en cliquant sur **moniteur** > **travaux**.

### **Sauvegarder les groupes de ressources Oracle**

Vous pouvez sauvegarder les groupes de ressources composés de plusieurs ressources. Une opération de sauvegarde sur le groupe de ressources est effectuée sur toutes les ressources définies dans le groupe de ressources.

### **Étapes**

1. Dans le volet de navigation de gauche, sélectionnez **Ressources**, puis sélectionnez le plug-in approprié dans la liste.

- 2. Dans la page Ressources, sélectionnez **Groupe de ressources** dans la liste **Affichage**.
- 3. Dans la page groupes de ressources, sélectionnez le groupe de ressources à sauvegarder, puis sélectionnez **Sauvegarder maintenant**.
- 4. Dans la page sauvegarde, effectuez les opérations suivantes :
	- a. Si plusieurs stratégies sont associées au groupe de ressources, dans la liste déroulante **Stratégie**, sélectionnez la stratégie que vous souhaitez utiliser pour la sauvegarde.
	- b. Sélectionnez **Backup**.
- 5. Surveillez la progression de l'opération en sélectionnant **Monitor** > **Jobs**.

### **Restaurez et récupérez les bases de données Oracle**

En cas de perte de données, vous pouvez utiliser SnapCenter pour restaurer les données d'une ou plusieurs sauvegardes sur votre système de fichiers actif, puis restaurer la base de données.

### **Étapes**

- 1. Dans le volet de navigation de gauche, cliquez sur **Ressources**, puis sélectionnez le plug-in approprié dans la liste.
- 2. Dans la page Ressources, sélectionnez **base de données** ou **Groupe de ressources** dans la liste Affichage.
- 3. Sélectionnez la base de données ou le groupe de ressources dans la liste.
- 4. Dans la vue gérer les copies, sélectionnez **backups** dans le système de stockage principal.
- 5.

Sélectionnez la sauvegarde dans le tableau, puis cliquez sur \* \* 1

- 6. Dans la page objectif de restauration, effectuez les tâches suivantes :
	- a. Sélectionnez RAC si vous avez sélectionné une sauvegarde d'une base de données dans un environnement RAC.
	- b. Effectuez les opérations suivantes :
		- i. Sélectionnez **tous les fichiers de données** si vous souhaitez restaurer uniquement les fichiers de base de données.
		- ii. Sélectionnez **tablespaces** si vous souhaitez restaurer uniquement les tablespaces.
		- iii. Sélectionnez **Redo log files** si vous souhaitez restaurer les fichiers redo log des bases de données de secours Data Guard ou Active Data Guard.
		- iv. Sélectionnez **bases de données enfichables** et spécifiez les PDB à restaurer.
		- v. Sélectionnez **Pluggable database (PDB) tablespaces**, puis spécifiez le PDB et les espaces de stockage de ce PDB que vous souhaitez restaurer.
		- vi. Sélectionnez **Restaurer la base de données sur le même hôte que celui sur lequel la sauvegarde a été créée** si vous souhaitez restaurer la base de données sur le même serveur SQL sur lequel les sauvegardes sont effectuées.
		- vii. Sélectionnez **Restaurer la base de données sur un autre hôte** si vous souhaitez que la base de données soit restaurée sur un autre serveur SQL sur le même hôte ou sur un autre hôte sur lequel les sauvegardes sont effectuées.
		- viii. Sélectionnez **changer l'état de la base de données si nécessaire pour restaurer et restaurer** pour changer l'état de la base de données à l'état requis pour effectuer les opérations de

restauration et de reprise.

- ix. Sélectionnez **forcer la restauration sur place** si vous souhaitez effectuer une restauration sur place dans les scénarios où de nouveaux fichiers de données sont ajoutés après la sauvegarde ou lorsque des LUN sont ajoutées, supprimés ou recréées à un groupe de disques LVM.
- 7. Dans la page étendue de la récupération, sélectionnez l'une des options suivantes :
	- a. Sélectionnez **tous les journaux** si vous souhaitez récupérer la dernière transaction.
	- b. Sélectionnez **jusqu'à ce que SCN (Numéro de changement de système)** si vous souhaitez restaurer un SCN spécifique.
	- c. Sélectionnez **Date et heure** si vous souhaitez récupérer une date et une heure spécifiques.
	- d. Sélectionnez **pas de récupération** si vous ne voulez pas récupérer.
	- e. Sélectionnez **spécifier les emplacements des journaux d'archives externes** si vous souhaitez spécifier l'emplacement des fichiers journaux d'archives externes.
- 8. Dans la page pré-opérations et post-opérations, spécifiez les détails requis.
- 9. Dans la page notification, dans la liste déroulante Préférences de **E-mail**, sélectionnez les scénarios dans lesquels vous souhaitez envoyer les e-mails.
- 10. Vérifiez le résumé, puis cliquez sur **Terminer**.
- 11. Surveillez la progression de l'opération en cliquant sur **moniteur** > **travaux**.

#### **Restauration et restauration d'espaces de stockage à partir d'une restauration instantanée**

Vous pouvez restaurer un sous-ensemble d'espaces de stockage qui ont été corrompus ou supprimés sans affecter les autres espaces de stockage de la base de données. SnapCenter utilise RMAN pour effectuer une restauration instantanée (PITR) des tablespaces.

#### **Étapes**

- 1. Dans le volet de navigation de gauche, cliquez sur **Ressources**, puis sélectionnez le plug-in approprié dans la liste.
- 2. Dans la page Ressources, sélectionnez **base de données** ou **Groupe de ressources** dans la liste Affichage.
- 3. Sélectionnez la base de données de type instance unique (multitenant).
- 4. Dans la vue gérer les copies, sélectionnez **sauvegardes** dans le système de stockage.

Si la sauvegarde n'est pas cataloguée, sélectionnez la sauvegarde et cliquez sur **Catalogue**.

5.

Sélectionnez la sauvegarde cataloguée, puis cliquez sur \* \*  $\blacktriangleleft$ 

- 6. Dans la page objectif de restauration, effectuez les tâches suivantes :
	- a. Sélectionnez **RAC** si vous avez sélectionné une sauvegarde d'une base de données dans un environnement RAC.
	- b. Sélectionnez **tablespaces** si vous souhaitez restaurer uniquement les tablespaces.
	- c. Sélectionnez **changer l'état de la base de données si nécessaire pour restaurer et restaurer** pour changer l'état de la base de données à l'état requis pour effectuer les opérations de restauration et de reprise.
- 7. Dans la page étendue de la récupération, sélectionnez l'une des options suivantes :
	- a. Sélectionnez **jusqu'à ce que SCN (Numéro de changement de système)** si vous souhaitez restaurer

un SCN spécifique.

- b. Sélectionnez **Date et heure** si vous souhaitez récupérer une date et une heure spécifiques.
- 8. Dans la page pré-opérations et post-opérations, spécifiez les détails requis.
- 9. Dans la page notification, dans la liste déroulante Préférences de **E-mail**, sélectionnez les scénarios dans lesquels vous souhaitez envoyer les e-mails.
- 10. Vérifiez le résumé, puis cliquez sur **Terminer**.
- 11. Surveillez le processus de restauration à l'aide de la page **Monitor** > **Jobs**.

### **Restaurez et récupérez une base de données enfichable à l'aide d'une récupération ponctuelle**

Vous pouvez restaurer et récupérer une base de données enfichable (PDB) qui a été corrompue ou supprimée sans affecter les autres PDB dans la base de données du conteneur (CDB). SnapCenter utilise RMAN pour effectuer une récupération ponctuelle (PITI) du PDB.

### **Étapes**

- 1. Dans le volet de navigation de gauche, cliquez sur **Ressources**, puis sélectionnez le plug-in approprié dans la liste.
- 2. Dans la page Ressources, sélectionnez **base de données** ou **Groupe de ressources** dans la liste Affichage.
- 3. Sélectionnez la base de données de type instance unique (multitenant).
- 4. Dans la vue gérer les copies, sélectionnez **sauvegardes** dans le système de stockage.

Si la sauvegarde n'est pas cataloguée, sélectionnez la sauvegarde et cliquez sur **Catalogue**.

- 5. Sélectionnez la sauvegarde cataloguée, puis cliquez sur  $* \star \blacksquare$ .
- 6. Dans la page objectif de restauration, effectuez les tâches suivantes :
	- a. Sélectionnez **RAC** si vous avez sélectionné une sauvegarde d'une base de données dans un environnement RAC.
	- b. Selon que vous souhaitez restaurer le PDB ou les espaces de stockage dans un PDB, effectuez l'une des opérations suivantes :
		- Sélectionnez **bases de données enfichables (PDB)** si vous souhaitez restaurer un PDB.
		- Sélectionnez **tablespaces de base de données enfichables (PDB)** si vous souhaitez restaurer des tablespaces dans un PDB.
- 7. Dans la page étendue de la récupération, sélectionnez l'une des options suivantes :
	- a. Sélectionnez **jusqu'à ce que SCN (Numéro de changement de système)** si vous souhaitez restaurer un SCN spécifique.
	- b. Sélectionnez **Date et heure** si vous souhaitez récupérer une date et une heure spécifiques.
- 8. Dans la page pré-opérations et post-opérations, spécifiez les détails requis.
- 9. Dans la page notification, dans la liste déroulante Préférences de **E-mail**, sélectionnez les scénarios dans lesquels vous souhaitez envoyer les e-mails.
- 10. Vérifiez le résumé, puis cliquez sur **Terminer**.
- 11. Surveillez le processus de restauration à l'aide de la page **Monitor** > **Jobs**.

### **Cloner la sauvegarde de la base de données Oracle**

Vous pouvez utiliser SnapCenter pour cloner une base de données Oracle à l'aide de la sauvegarde de la base de données.

### **Étapes**

- 1. Dans le volet de navigation de gauche, cliquez sur **Ressources**, puis sélectionnez le plug-in approprié dans la liste.
- 2. Dans la page Ressources, sélectionnez **base de données** ou **Groupe de ressources** dans la liste Affichage.
- 3. Sélectionnez la base de données.
- 4. Dans la page d'affichage gérer les copies, sélectionnez la sauvegarde à partir du système de stockage principal.
- 5. Sélectionnez la sauvegarde des données, puis cliquez sur  $* \stackrel{\blacksquare}{=}$ .
- 6. Dans la page Nom, indiquez si vous souhaitez cloner une base de données (CDB ou non CDB) ou cloner une base de données enfichable (PDB).
- 7. Dans la page emplacements, spécifiez les détails requis.

Si les volumes ANF de la base de données Oracle sont configurés dans un pool de capacité QoS manuelle, spécifiez la QoS pour les volumes clonés.

Si la QoS des volumes clonés n'est pas spécifiée, la QoS du volume source sera utilisée. Si le pool de capacité de QoS automatique est utilisé, la valeur de QoS spécifiée sera ignorée.

- 8. Dans la page informations d'identification, effectuez l'une des opérations suivantes :
	- a. Pour Nom d'identification de l'utilisateur sys, sélectionnez les informations d'identification à utiliser pour définir le mot de passe utilisateur sys de la base de données clone.
	- b. Pour le nom d'informations d'identification de l'instance ASM, sélectionnez **None** si l'authentification du système d'exploitation est activée pour la connexion à l'instance ASM sur l'hôte clone.

Sinon, sélectionnez les informations d'identification Oracle ASM configurées avec l'utilisateur « sys » ou un utilisateur disposant du privilège « sysasm » applicable à l'hôte clone.

- 9. Dans la page opérations préalables, spécifiez le chemin et les arguments des prescripteurs et, dans la section Paramètres des paramètres de base de données, modifiez les valeurs des paramètres de base de données préremplis utilisés pour initialiser la base de données.
- 10. Dans la page Post-Ops, **recover database** et **until Cancel** sont sélectionnés par défaut pour effectuer la récupération de la base de données clonée.
	- a. Si vous sélectionnez **jusqu'à ce que Annuler**, SnapCenter effectue la récupération en montant la dernière sauvegarde de journal ayant la séquence ininterrompue des journaux d'archive après la sauvegarde de données sélectionnée pour le clonage.
	- b. Si vous sélectionnez **Date et heure**, SnapCenter restaure la base de données jusqu'à une date et une heure spécifiées.
	- c. Si vous sélectionnez **jusqu'à SCN**, SnapCenter restaure la base de données jusqu'à un SCN spécifié.
	- d. Si vous sélectionnez **spécifier les emplacements des journaux d'archives externes**, SnapCenter identifie et monte le nombre optimal de sauvegardes de journaux en fonction du SCN spécifié ou de la date et de l'heure sélectionnées.

e. Par défaut, la case **Create New DBID** (Créer un nouvel ID de base de données) est cochée pour générer un numéro unique (DBID) pour la base de données clonée qui la différencie de la base de données source.

Décochez la case si vous souhaitez affecter le DBID de la base de données source à la base de données clonée. Dans ce scénario, si vous souhaitez enregistrer la base de données clonée avec le catalogue RMAN externe où la base de données source est déjà enregistrée, l'opération échoue.

- f. Cochez la case **Créer un fichier temporaire pour l'espace table temporaire** si vous souhaitez créer un fichier temporaire pour l'espace table temporaire par défaut de la base de données clonée.
- g. Dans **Entrez les entrées sql à appliquer lorsque le clone est créé**, ajoutez les entrées sql que vous souhaitez appliquer lors de la création du clone.
- h. Dans **Entrez les scripts à exécuter après l'opération de clonage**, spécifiez le chemin et les arguments du script PostScript que vous souhaitez exécuter après l'opération de clonage.
- 11. Dans la page notification, dans la liste déroulante Préférences de **E-mail**, sélectionnez les scénarios dans lesquels vous souhaitez envoyer les e-mails.
- 12. Passez en revue le résumé, puis sélectionnez **Terminer**.
- 13. Surveillez la progression de l'opération en sélectionnant **Monitor** > **Jobs**.

#### **Cloner une base de données enfichable**

Vous pouvez cloner une base de données enfichable (PDB) sur un CDB cible différent ou identique sur le même hôte ou un autre hôte. Vous pouvez également récupérer le PDB cloné sur un SCN ou une date et une heure souhaités.

- 1. Dans le volet de navigation de gauche, cliquez sur **Ressources**, puis sélectionnez le plug-in approprié dans la liste.
- 2. Dans la page Ressources, sélectionnez **base de données** ou **Groupe de ressources** dans la liste Affichage.
- 3. Sélectionnez la base de données de type instance unique (multitenant).
- 4. Dans la page d'affichage gérer les copies, sélectionnez la sauvegarde à partir du système de stockage principal.
- 5. Sélectionnez la sauvegarde, puis cliquez sur \* \*  $\blacksquare$ .
- 6. Dans la page Nom, sélectionnez **PDB Clone** et spécifiez les autres détails.
- 7. Dans la page emplacements, spécifiez les détails requis.
- 8. Dans la page opérations préalables, spécifiez le chemin et les arguments des prescripteurs et, dans la section Paramètres des paramètres de base de données, modifiez les valeurs des paramètres de base de données préremplis utilisés pour initialiser la base de données.
- 9. Dans la page Post-Ops, **jusqu'à ce que Annuler** soit sélectionné par défaut pour effectuer la récupération de la base de données clonée.
	- a. Si vous sélectionnez **jusqu'à ce que Annuler**, SnapCenter effectue la récupération en montant la dernière sauvegarde de journal ayant la séquence ininterrompue des journaux d'archive après la sauvegarde de données sélectionnée pour le clonage.
	- b. Si vous sélectionnez **Date et heure**, SnapCenter restaure la base de données jusqu'à une date et une heure spécifiées.
- c. Si vous sélectionnez **spécifier les emplacements des journaux d'archives externes**, SnapCenter identifie et monte le nombre optimal de sauvegardes de journaux en fonction du SCN spécifié ou de la date et de l'heure sélectionnées.
- d. Par défaut, la case **Create New DBID** (Créer un nouvel ID de base de données) est cochée pour générer un numéro unique (DBID) pour la base de données clonée qui la différencie de la base de données source.

Décochez la case si vous souhaitez affecter le DBID de la base de données source à la base de données clonée. Dans ce scénario, si vous souhaitez enregistrer la base de données clonée avec le catalogue RMAN externe où la base de données source est déjà enregistrée, l'opération échoue.

- e. Cochez la case **Créer un fichier temporaire pour l'espace table temporaire** si vous souhaitez créer un fichier temporaire pour l'espace table temporaire par défaut de la base de données clonée.
- f. Dans **Entrez les entrées sql à appliquer lorsque le clone est créé**, ajoutez les entrées sql que vous souhaitez appliquer lors de la création du clone.
- g. Dans **Entrez les scripts à exécuter après l'opération de clonage**, spécifiez le chemin et les arguments du script PostScript que vous souhaitez exécuter après l'opération de clonage.
- 10. Dans la page notification, dans la liste déroulante Préférences de **E-mail**, sélectionnez les scénarios dans lesquels vous souhaitez envoyer les e-mails.
- 11. Passez en revue le résumé, puis sélectionnez **Terminer**.
- 12. Surveillez la progression de l'opération en sélectionnant **Monitor** > **Jobs**.

#### **Fractionner un clone de base de données Oracle**

Vous pouvez utiliser SnapCenter pour séparer une ressource clonée de la ressource parent. Le clone divisé devient indépendant de la ressource parent.

#### **Étapes**

- 1. Dans le volet de navigation de gauche, cliquez sur **Ressources**, puis sélectionnez le plug-in approprié dans la liste.
- 2. Dans la page Ressources, sélectionnez **Database** dans la liste vue.
- 3.

Sélectionnez la ressource clonée (par exemple, la base de données ou la LUN), puis cliquez sur \* \*  $\blacksquare$ .

- 4. Vérifiez la taille estimée du clone à diviser et l'espace requis disponible sur l'agrégat, puis cliquez sur **Start**.
- 5. Surveillez la progression de l'opération en cliquant sur **moniteur** > **travaux**.

#### **Séparer le clone d'une base de données enfichable**

Vous pouvez utiliser SnapCenter pour diviser une base de données clonée enfichable (PDB).

#### **Étapes**

- 1. Dans le volet de navigation de gauche, cliquez sur **Ressources**, puis sélectionnez le plug-in approprié dans la liste.
- 2. Sélectionnez la base de données du conteneur source (CDB) dans la vue ressource ou groupe de ressources.
- 3. Dans la vue gérer les copies, sélectionnez **clones** dans les systèmes de stockage principaux.

4. Sélectionnez le clone PDB (targetCDB:PDBClone), puis cliquez sur \* \*  $\blacksquare$ .

- 5. Vérifiez la taille estimée du clone à diviser et l'espace requis disponible sur l'agrégat, puis cliquez sur **Start**.
- 6. Surveillez la progression de l'opération en cliquant sur **moniteur** > **travaux**.

#### **Informations sur le copyright**

Copyright © 2024 NetApp, Inc. Tous droits réservés. Imprimé aux États-Unis. Aucune partie de ce document protégé par copyright ne peut être reproduite sous quelque forme que ce soit ou selon quelque méthode que ce soit (graphique, électronique ou mécanique, notamment par photocopie, enregistrement ou stockage dans un système de récupération électronique) sans l'autorisation écrite préalable du détenteur du droit de copyright.

Les logiciels dérivés des éléments NetApp protégés par copyright sont soumis à la licence et à l'avis de nonresponsabilité suivants :

CE LOGICIEL EST FOURNI PAR NETAPP « EN L'ÉTAT » ET SANS GARANTIES EXPRESSES OU TACITES, Y COMPRIS LES GARANTIES TACITES DE QUALITÉ MARCHANDE ET D'ADÉQUATION À UN USAGE PARTICULIER, QUI SONT EXCLUES PAR LES PRÉSENTES. EN AUCUN CAS NETAPP NE SERA TENU POUR RESPONSABLE DE DOMMAGES DIRECTS, INDIRECTS, ACCESSOIRES, PARTICULIERS OU EXEMPLAIRES (Y COMPRIS L'ACHAT DE BIENS ET DE SERVICES DE SUBSTITUTION, LA PERTE DE JOUISSANCE, DE DONNÉES OU DE PROFITS, OU L'INTERRUPTION D'ACTIVITÉ), QUELLES QU'EN SOIENT LA CAUSE ET LA DOCTRINE DE RESPONSABILITÉ, QU'IL S'AGISSE DE RESPONSABILITÉ CONTRACTUELLE, STRICTE OU DÉLICTUELLE (Y COMPRIS LA NÉGLIGENCE OU AUTRE) DÉCOULANT DE L'UTILISATION DE CE LOGICIEL, MÊME SI LA SOCIÉTÉ A ÉTÉ INFORMÉE DE LA POSSIBILITÉ DE TELS DOMMAGES.

NetApp se réserve le droit de modifier les produits décrits dans le présent document à tout moment et sans préavis. NetApp décline toute responsabilité découlant de l'utilisation des produits décrits dans le présent document, sauf accord explicite écrit de NetApp. L'utilisation ou l'achat de ce produit ne concède pas de licence dans le cadre de droits de brevet, de droits de marque commerciale ou de tout autre droit de propriété intellectuelle de NetApp.

Le produit décrit dans ce manuel peut être protégé par un ou plusieurs brevets américains, étrangers ou par une demande en attente.

LÉGENDE DE RESTRICTION DES DROITS : L'utilisation, la duplication ou la divulgation par le gouvernement sont sujettes aux restrictions énoncées dans le sous-paragraphe (b)(3) de la clause Rights in Technical Data-Noncommercial Items du DFARS 252.227-7013 (février 2014) et du FAR 52.227-19 (décembre 2007).

Les données contenues dans les présentes se rapportent à un produit et/ou service commercial (tel que défini par la clause FAR 2.101). Il s'agit de données propriétaires de NetApp, Inc. Toutes les données techniques et tous les logiciels fournis par NetApp en vertu du présent Accord sont à caractère commercial et ont été exclusivement développés à l'aide de fonds privés. Le gouvernement des États-Unis dispose d'une licence limitée irrévocable, non exclusive, non cessible, non transférable et mondiale. Cette licence lui permet d'utiliser uniquement les données relatives au contrat du gouvernement des États-Unis d'après lequel les données lui ont été fournies ou celles qui sont nécessaires à son exécution. Sauf dispositions contraires énoncées dans les présentes, l'utilisation, la divulgation, la reproduction, la modification, l'exécution, l'affichage des données sont interdits sans avoir obtenu le consentement écrit préalable de NetApp, Inc. Les droits de licences du Département de la Défense du gouvernement des États-Unis se limitent aux droits identifiés par la clause 252.227-7015(b) du DFARS (février 2014).

#### **Informations sur les marques commerciales**

NETAPP, le logo NETAPP et les marques citées sur le site<http://www.netapp.com/TM>sont des marques déposées ou des marques commerciales de NetApp, Inc. Les autres noms de marques et de produits sont des marques commerciales de leurs propriétaires respectifs.